## TWWO Pomona

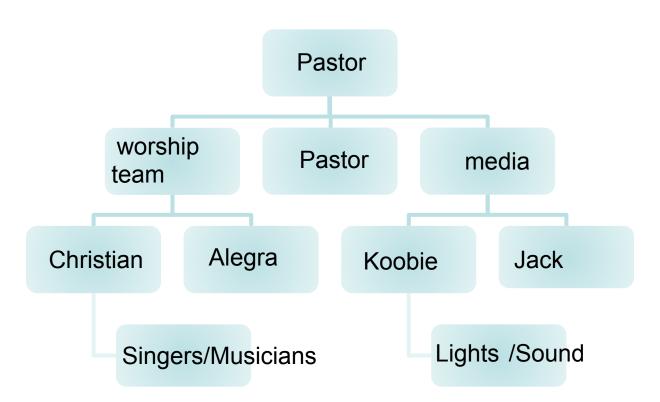

## TO MODIFY THIS CHART:

Click the organization chart and then use the tools on the **Organization Chart** toolbar.

## TO CREATE YOUR OWN CHART:

On the **Insert** menu, point to **Picture**, and then click **Organization Chart**.